# **Diigo**

## **Introduction**

What is Diigo? Well, the main page for Diigo once proudly declared that it was a "powerful research tool and a knowledge sharing community". The forces behind Diigo also refer to it as: "Diigo is two services in one -- it is a research and collaborative research tool on the one hand, and a knowledge-sharing community and social content site on the other".

[http://www.diigo.com/about] It is certainly an interesting tool. What does it do?

Diigo allows you to save and categorise your bookmarks online. It also allows you to join like-minded groups that share their bookmarks. You can search these bookmarks to locate popular or highly recommended sites on a particular topic or area of research. It is difficult to define Diigo. It is different things to different people. It has a rich set of features. One or two features may be all you need to make practical use of the tool?

How do you say Diigo? Why did they call it Diigo? As they state on their About page… "It is pronounced as Dee'go. The name "Diigo" is an abbreviation for Digest of Internet Information, Groups and Other stuff." [http://www.diigo.com/about]

# **Getting Started**

To get started with Diigo type in the following url into a web browser. This can be Internet Explorer, Firefox, Safari, Opera and so on\*. It does not matter whether you are using a PC with Windows or Vista. You could be using a Macintosh. It makes no difference. Concerns regarding operating systems and compatibility are no longer an issue with these online tools. Type in the following Internet URL or web address in the address field of the browser.

# http://www.diigo.com/

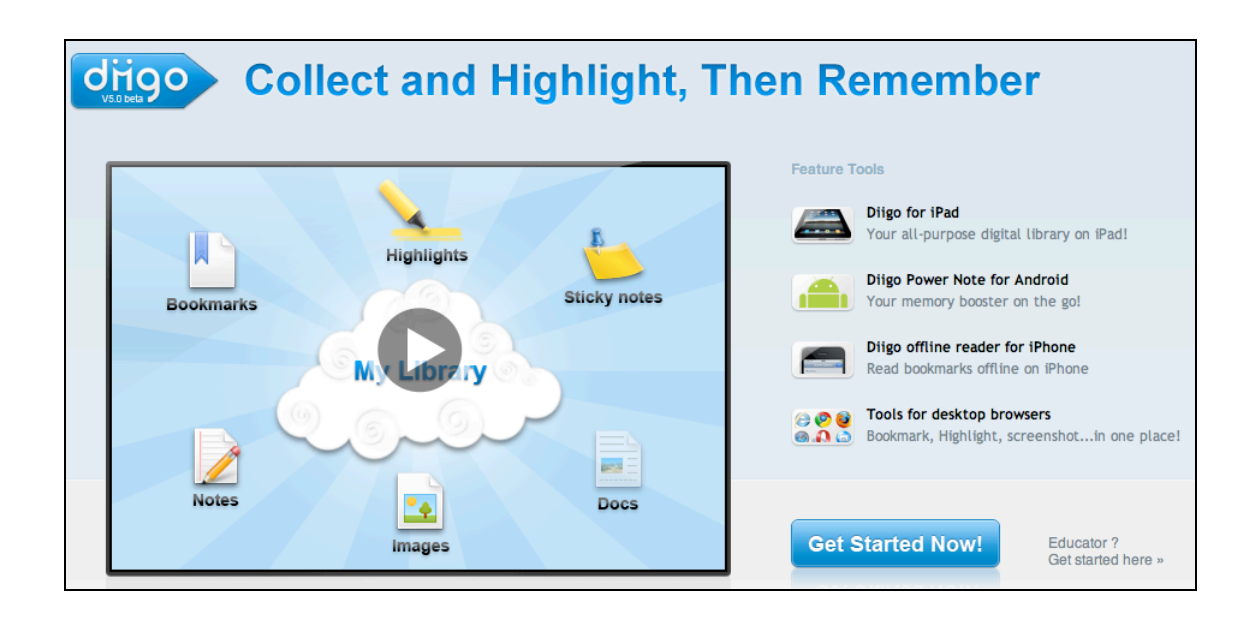

### **Signing Up**

You can click on the large "Join Now" button on the main window or click on the Join Diigo link located in the upper right hand corner of the screen. Once you have clicked on that link you will be taken to the screen illustrated below.

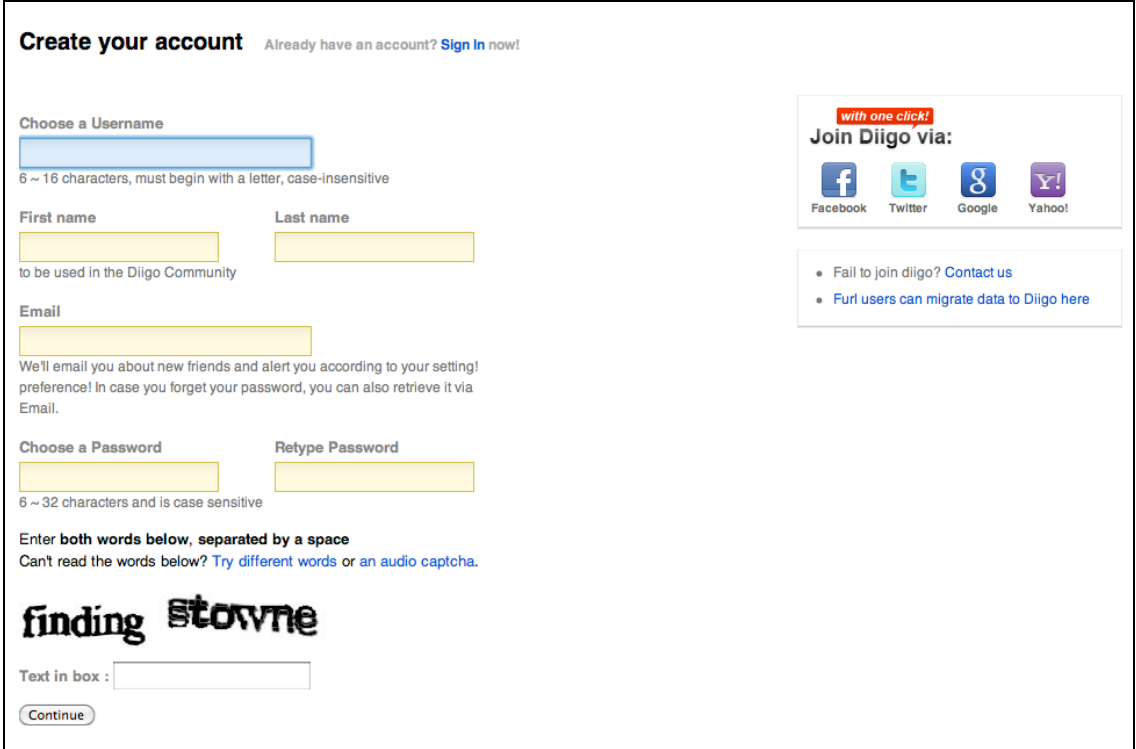

You need to complete a number of details including these:

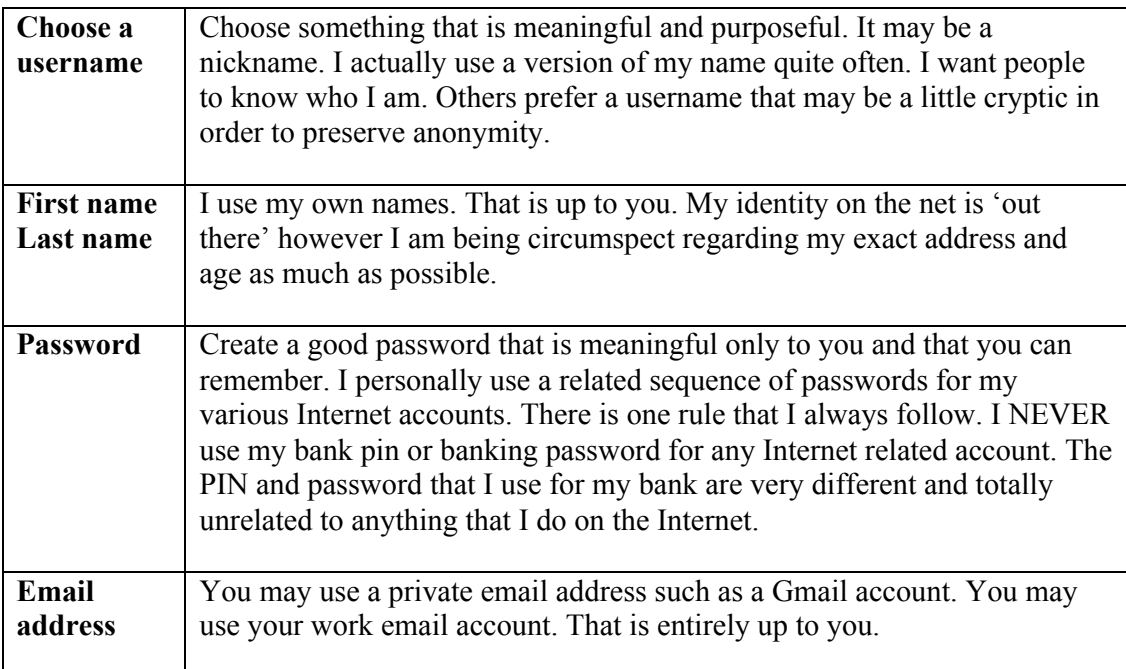

Once you are satisfied with the details that you have entered follow the steps that will appear after completing this page. You will eventually reach your **Library**.

 $(CC)$  BY-NC-SA

#### **Signing In**

If are already a member of the Diigo community you simply need to sign in. Click on the **Sign In** link.

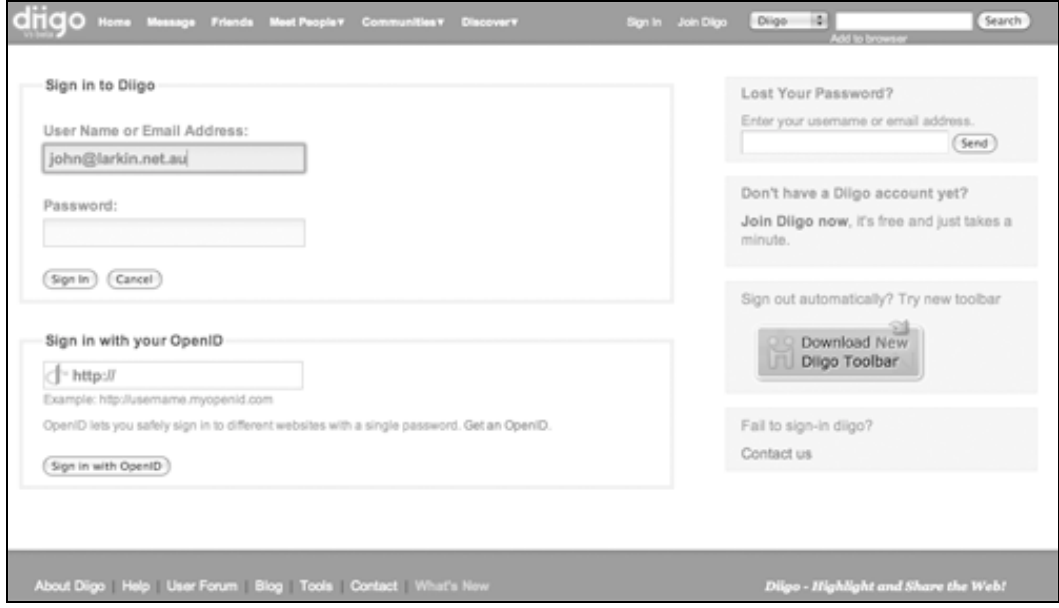

Simply enter your username or email address followed by your password.

## **The Profile Page**

Once you have signed in or joined Diigo you will be taken to your **Profile Page**. This term is commonly used as the main entry point for many tools on the Internet, blogs in particular.

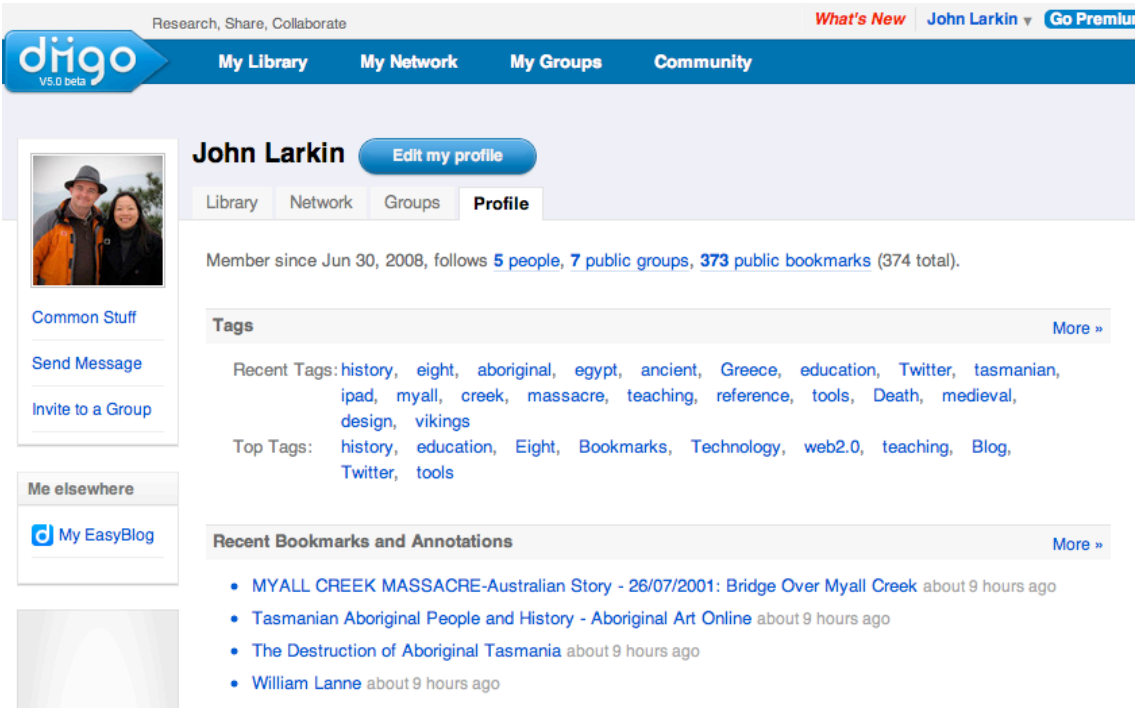

Unfortunately, you will notice that Diigo is spoiled with advertising. It is a free service so I guess we shall have to tolerate it.

The **Profile page** features a number of defined areas. They include:

- The **menu bar** across the top of the window
- Tabs to the following sections of your Diigo account:
	- o Your Library
	- o Your Network
	- o Your Groups
	- o Your Profile page
- Your tags are also listed on the right hand side

.

The **Menu bar** allows you to explore your Profile, Messages, Friends and Settings.

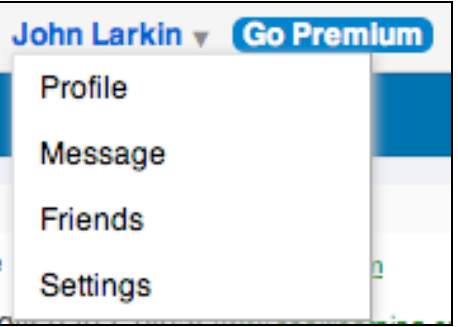

A link in the menu worth mentioning is the **Message** link. The messages page allows you to send messages to all your 'friends' on Diigo. This will work better if you have a large number of 'friends'. You may pose a question regarding a particular resource or problem. A friend may then respond with a solution and relevant bookmarks for you.

You can use the **Friends** link to search for existing contacts that are using Diigo. You can also invite others to join Diigo. You can also search for like-minded users of the tool by using the **Find People** link. Simply explore each option and carefully check the profiles of users that you feel may be useful in forming a connection.

### **My Library**

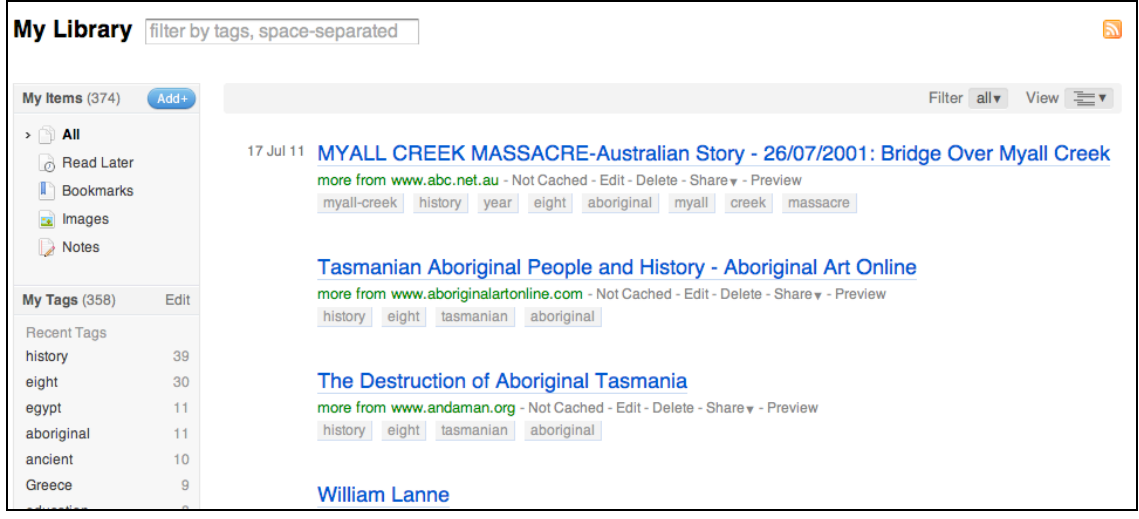

The **Library** page is rich with features. First of all you can select one or more bookmarks by clicking on the button alongside each bookmark. You can select all the bookmarks if you wish. Make sure you have selected Advanced from the view menu on the right hand side of the Library page.

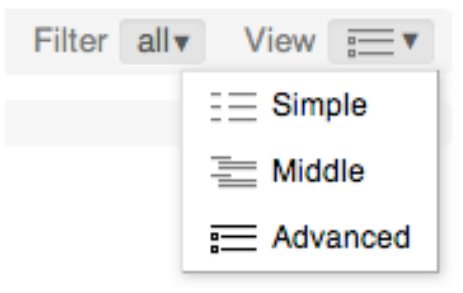

There are a number of actions or options you can apply to a bookmark once it is selected.

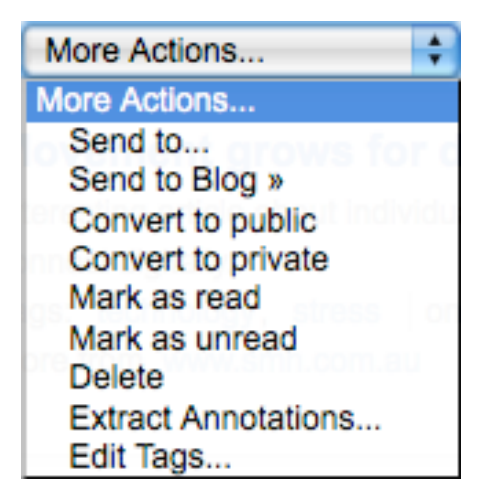

**More actions…** As you can see from the drop down menu you:

- Can "Send" the bookmark to your friends, together with a note.
- You can send the bookmark to your blog where it will appear as a blog post.
	- You can change its private or public settings.
- You can change its read or unread setting.
- You can delete
- Extract any annotations
- You can edit any tags applied to the bookmark

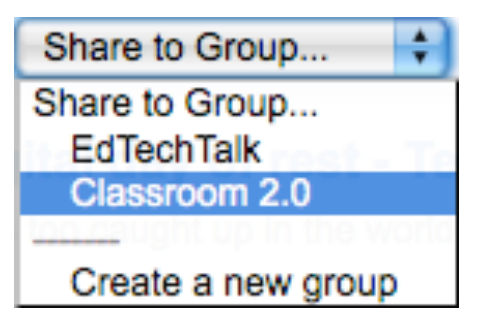

### **Share to Group…**

You can share your bookmarks with any group that you have joined.

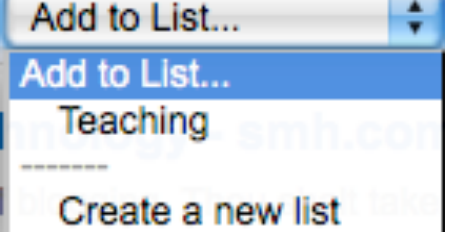

#### **Add to List**

This menu item allows you to add bookmarks to your **Lists**

Each **bookmark** is also equipped with a number of options and features.

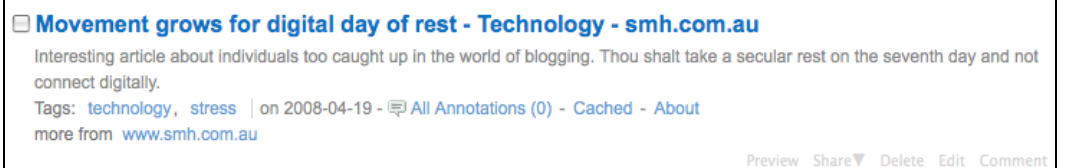

- Clicking on a bookmark will take you to that web site.
- The **tags** that have been allocated to the bookmark are listed. Clicking on the **tag**, for example 'technology' will list all the bookmarks allocated that tag by yourself.
- You can also **Preview** the web page for that bookmark.
- You can **Share** the bookmark with other friends.
- You can **Edit** this bookmark. This is quite significant. It allows you edit all of the features of the bookmark as well as adding to a list or sending it to friends or groups.

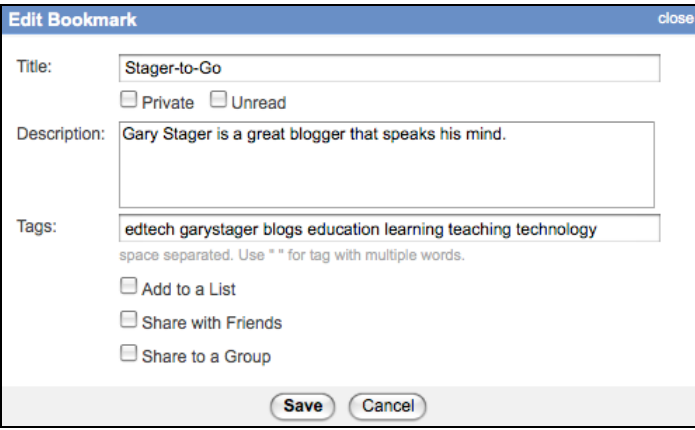

#### **My Lists**

Diigo allows you to create lists of particular bookmarks. This may be particularly useful if you are teaching a particular topic or researching a specific field. You can house the bookmarks on this page. An example is illustrated below.

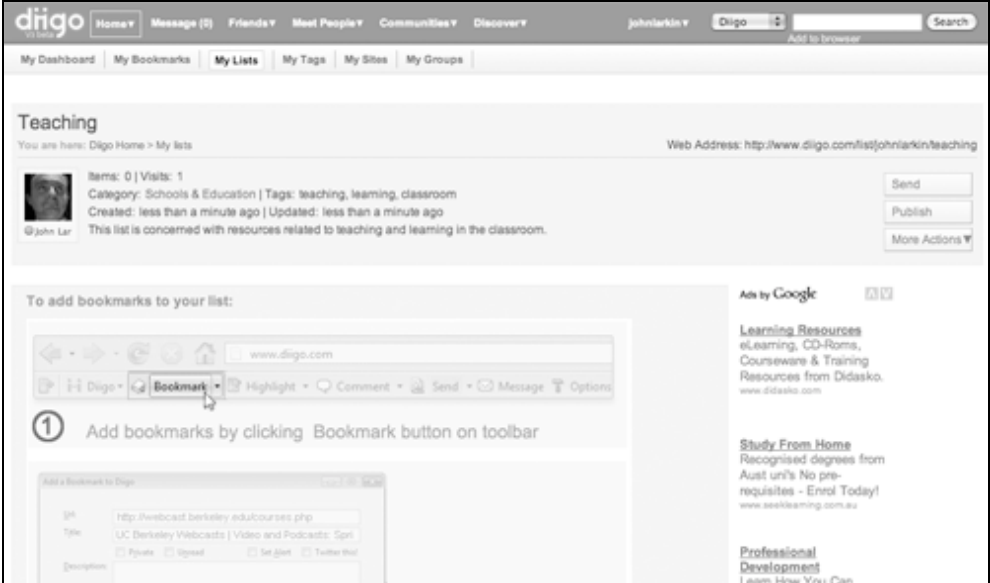

It is easy to create a new list page. Simply click on the **Create a new list** button.

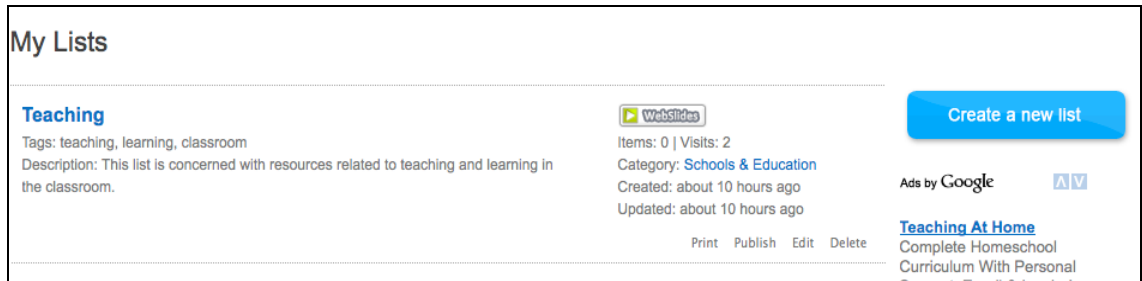

Once you have clicked on the button you will have the opportunity to specify the details for the List page. Each List page has its own specific web address. You can customise the web address.

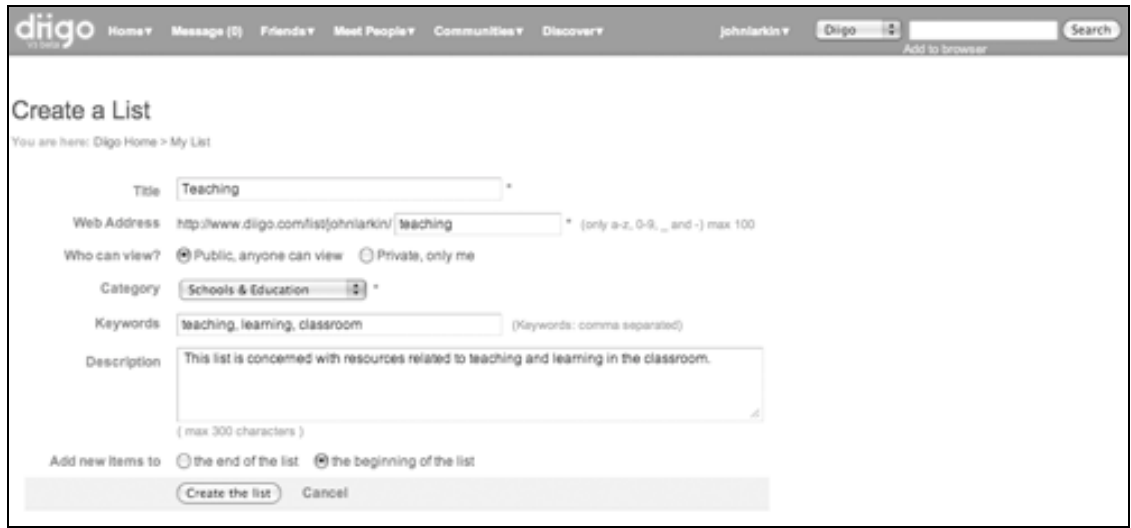

 $(Cc)$  BY-NC-SA

Some rights reserved http://creativecommons.org/licenses/by-nc-sa/3.0/

## **My Tags**

This page lists all your tags. You can access all your tags from your Profile page Clicking on a tag will bring up the bookmarks allocated that tag. You can also sort the tags.

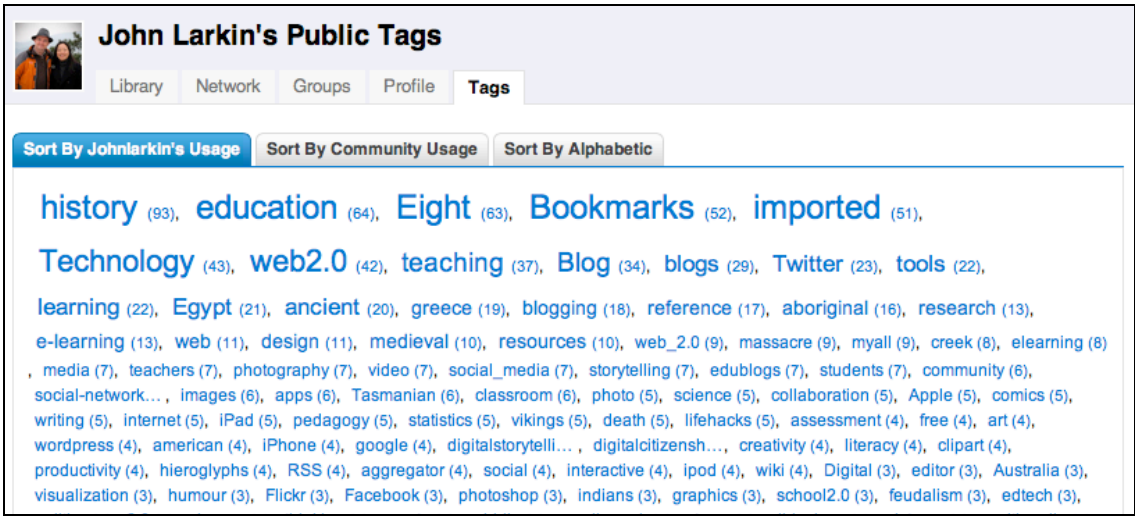

#### **My Groups**

This could be a powerful aspect of Diigo. It is possible to join groups and share the bookmarks created by members of the group. You can also share your bookmarks with the group.

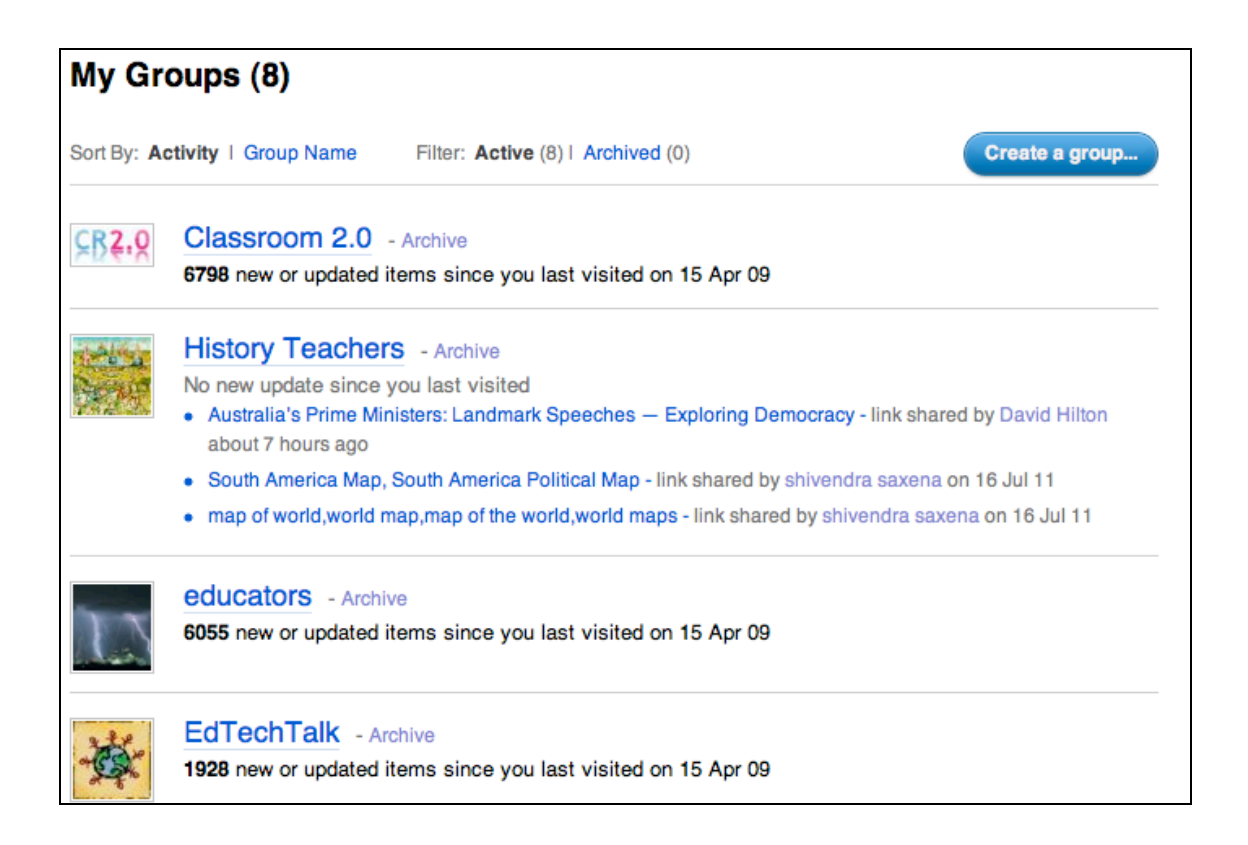

You can participate in **Discussions**, review the **Bookmarks**, and review the **Member** profiles. Clicking on the **Category** link will take you to a list of similar groups.

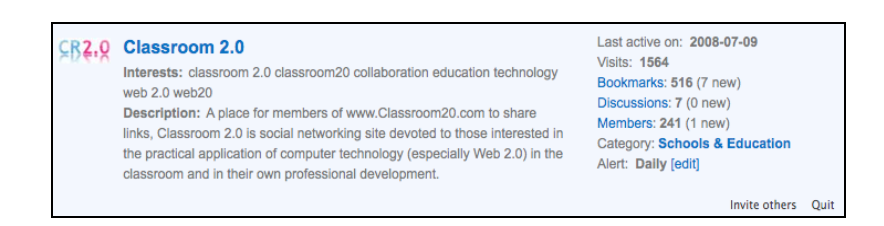

Bookmarks created by the group can be sent to you via **email**. You can change the regularity of the alerts by making a selection from the **Alert** menu.

You can search for groups via a variety of different methods. You can select My Groups from the menu.

Your groups will be listed. To the right you can search for more groups by clicking on the "Browse other popular groups link" link.

#### **http://groups.diigo.com/index**

Some rights reserved http://creativecommons.org/licenses/by-nc-sa/3.0/  $(C<sub>c</sub>)$  BY-NC-SA

You can **browse** for groups. You can also search for groups by using the **Search for a group** field.

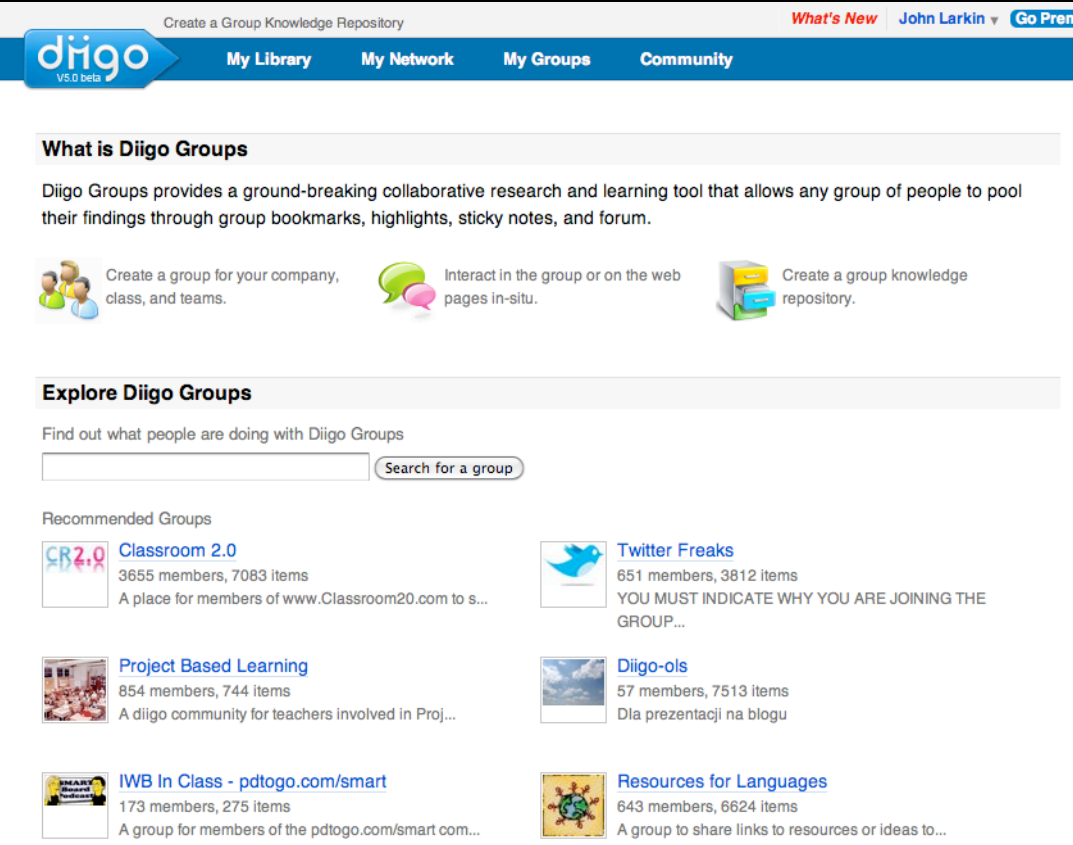

The results will appear as follows.

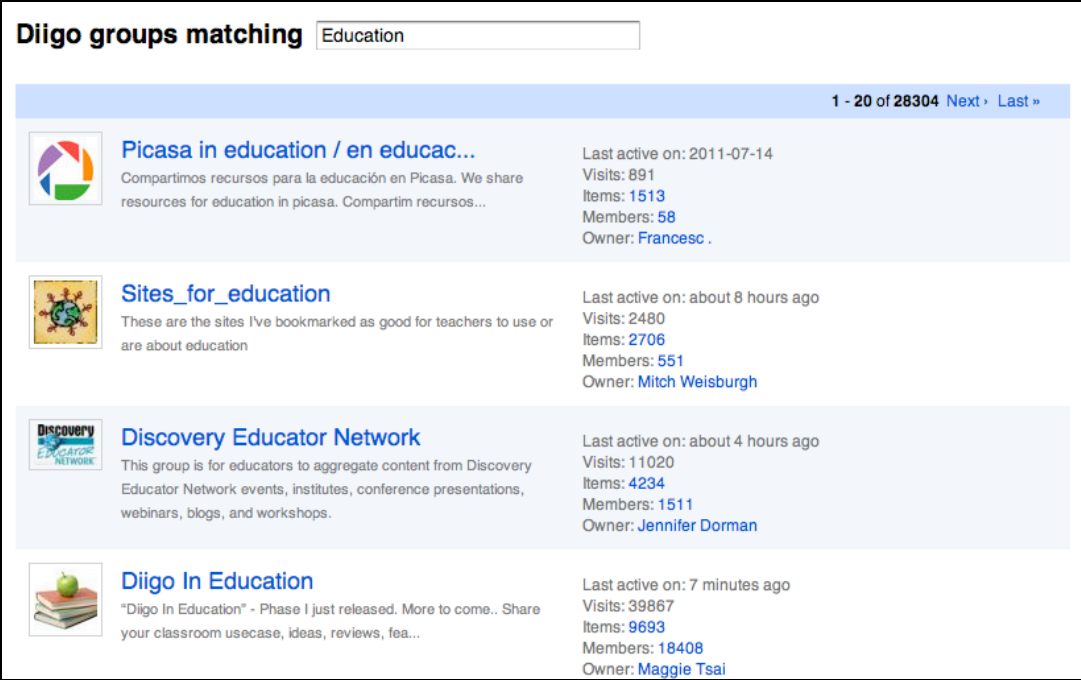

You can review each group and choose to join a group.

## **Tools**

There are a wide variety of tools available in Diigo. The best way to discover each tool is to explore each that is available. Three tools stand out from the rest:

- The Diigo Toolbar
- Send to blog
- Save to Delicious
- A variety of mobile tools for the iPhone, iPad and Android devices

# **http://www.diigo.com/tools**

#### **The Diigo Toolbar**

This toolbar can be added to your web browser. An example is shown below. It gives you access to nearly all the features of Diigo from within your browser. It is used on Firefox and Internet Explorer.

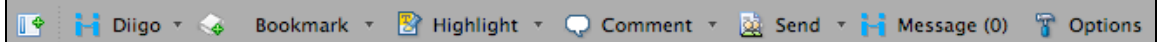

You can perform all your actions from this Toolbar. As you can see from the screen shot the drop down menu includes a variety of useful features.

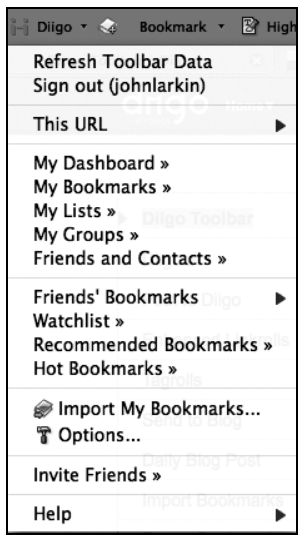

You can bookmark your pages, highlight and add comments to pages. You can also send pages to friends in Diigo.

It is worthwhile to explore each feature in order to learn its characteristics in detail.

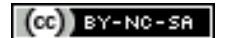

#### **Send to a blog**

If you possess a blog you can set up Diigo to send your Bookmarks to your blog where they will appear as a post. It can augment your blog and allow your blog readers to tap into your bookmarks. This can be quite a powerful adjunct to your education networking efforts.

Select Daily Blog Post from the Tools menu and the following window will appear.

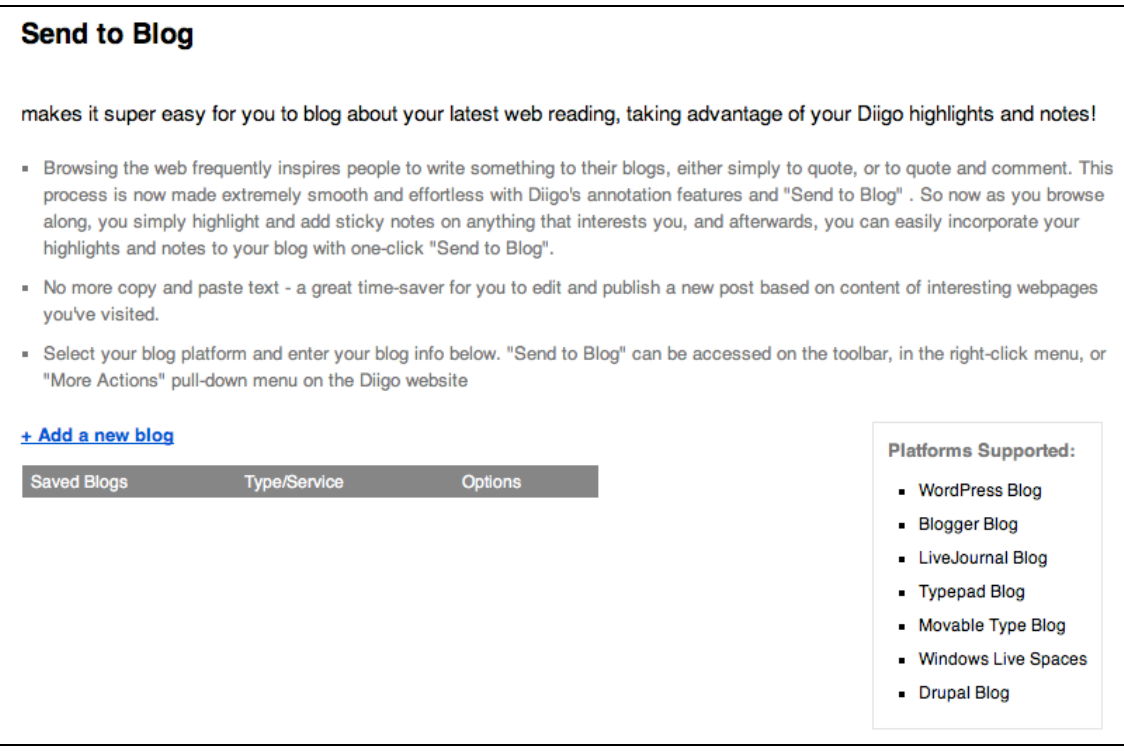

Click on **Add a new blog**. The following field will appear.

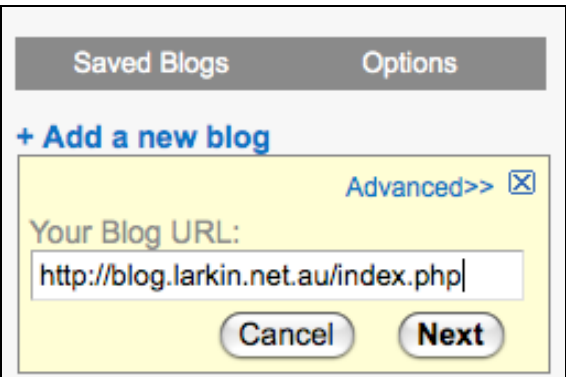

Enter the full address of your blog. An example is shown for you. Click on the Next button.

The following entry fields will appear.

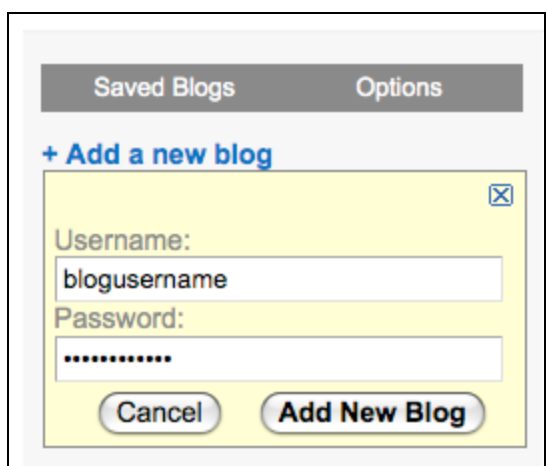

Enter the **Username** and **Password** for your blog. Click on **Add New Blog**. The following record of the newly added blog will appear.

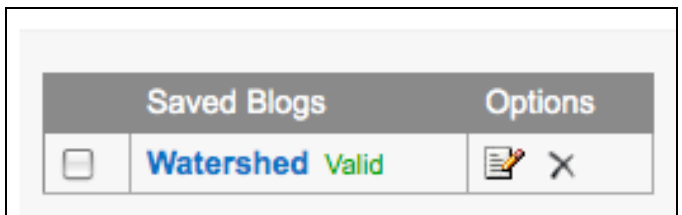

Click on the selection button alongside the Blog title to reveal the choices shown below.

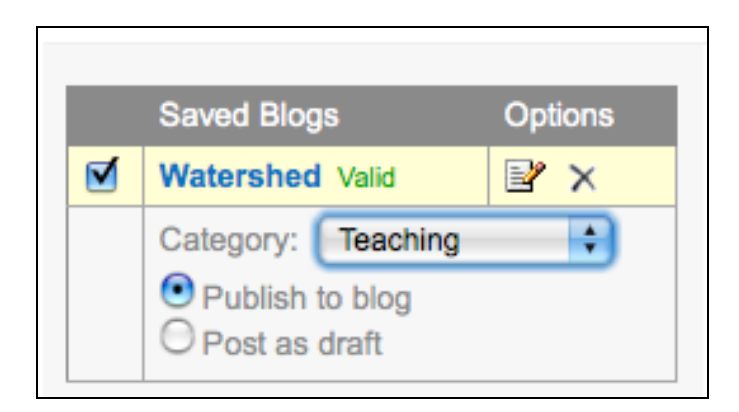

Select the category for your blog post and choose whether or not the blog post will be published immediately or saved as a draft for later checking and editing by you.

Some rights reserved http://creativecommons.org/licenses/by-nc-sa/3.0/  $(Cc)$  BY-NC-SA

Now, click on the **Add a new job** link that appears on the same page. The following data entry fields and choices will appear.

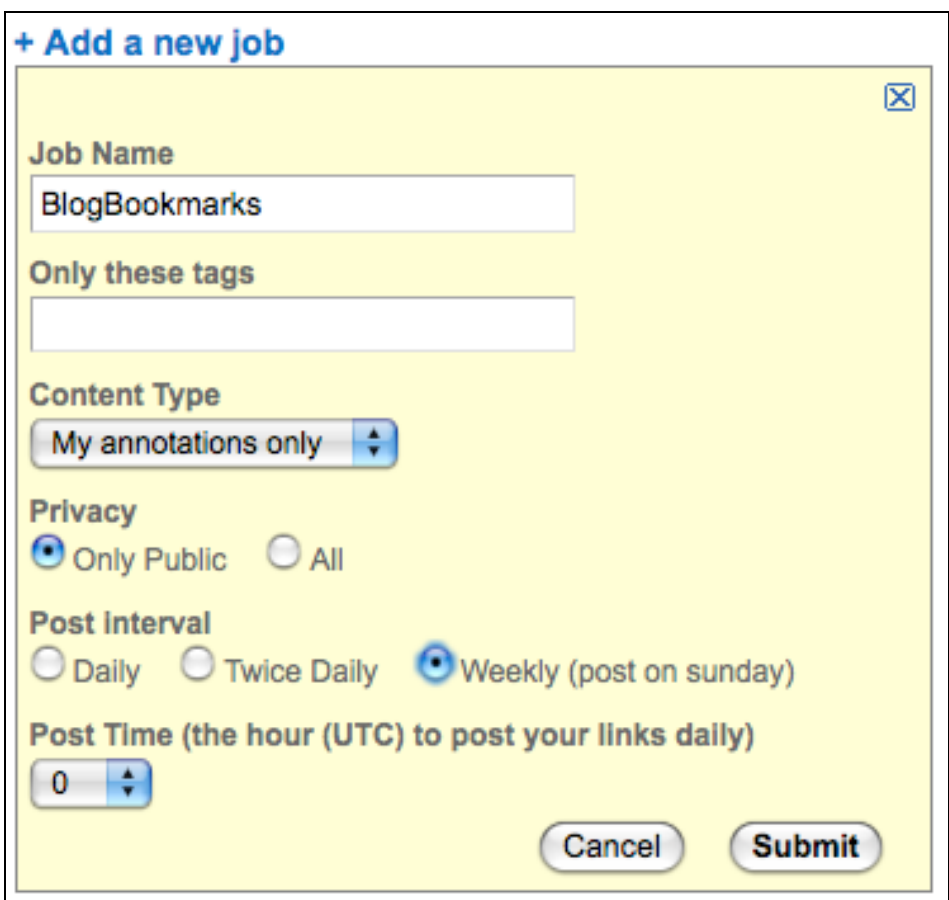

Complete the fields and make your selections. Then click on the **Submit** button. The job has now been completed and will be listed on the window. See below.

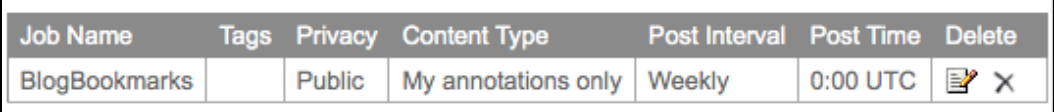

### **Saving your bookmarks to Delicious**

If you have another social bookmarking account such as **Delicious** you can also automatically save your bookmarks to that account. Select **Save Elsewhere** from the Tools menu. The following page will appear.

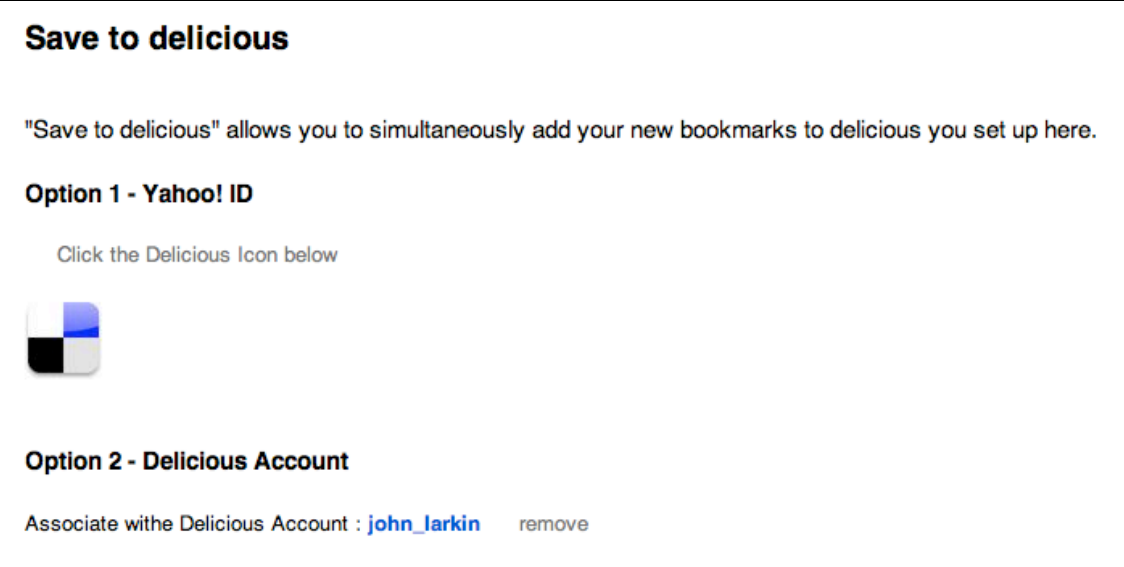

Select the type of account and enter your username and password details. Click on the **Validate account** link. If the account is validated the following validated message will appear.

Then click on the **Save** button. The following confirmation will appear.

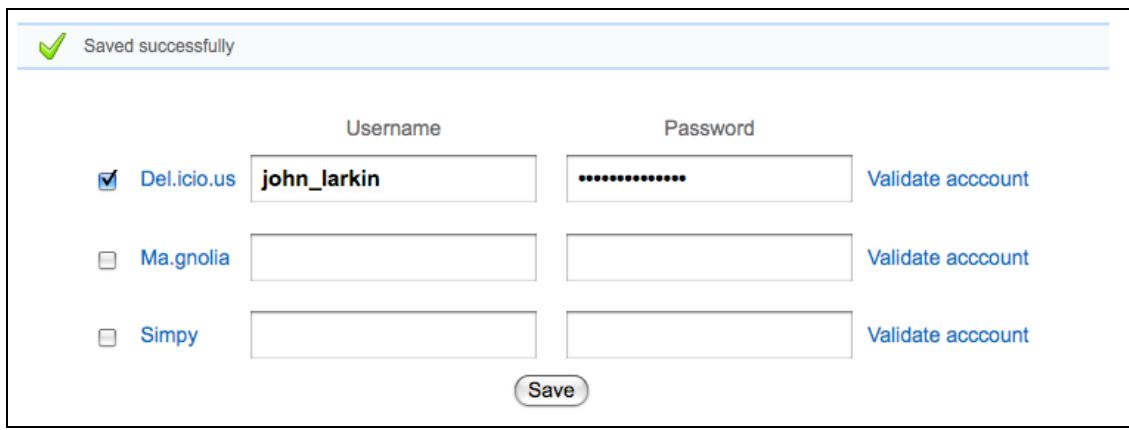

## **Diigo Education Accounts**

Recently Diigo evolved from an entirely free service to one where users pay for "premium features" that were previously free.

Not long after that Diigo created "Educator accounts". The details are set out at this page.

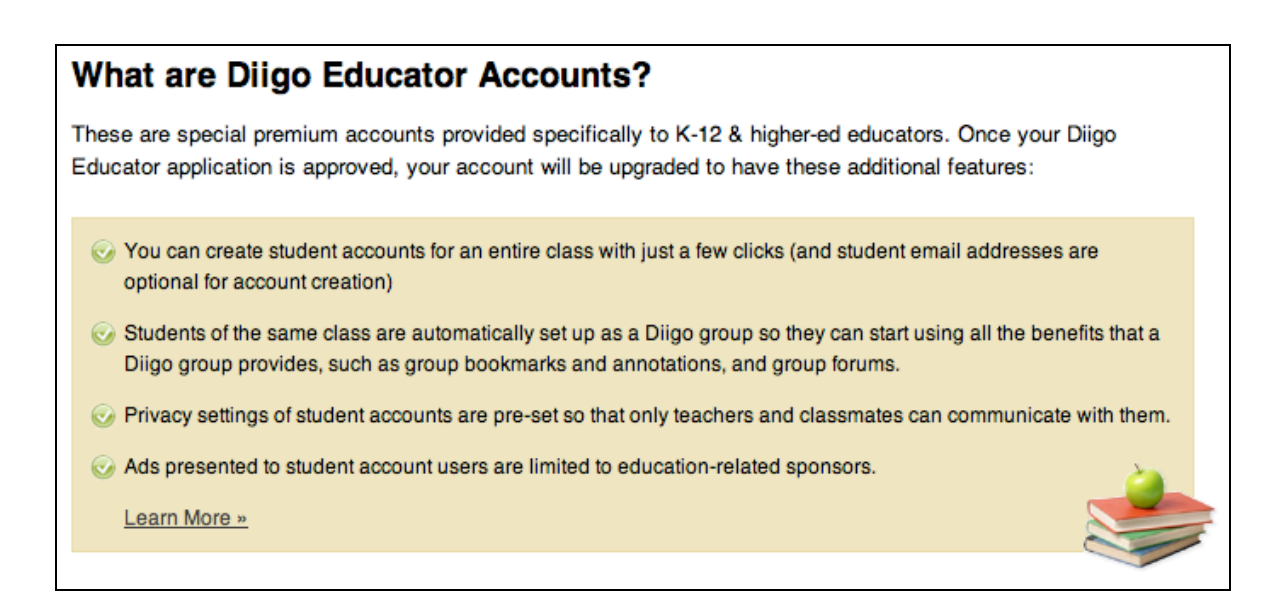